## **PANDUAN APLIKASI E-VOTING**

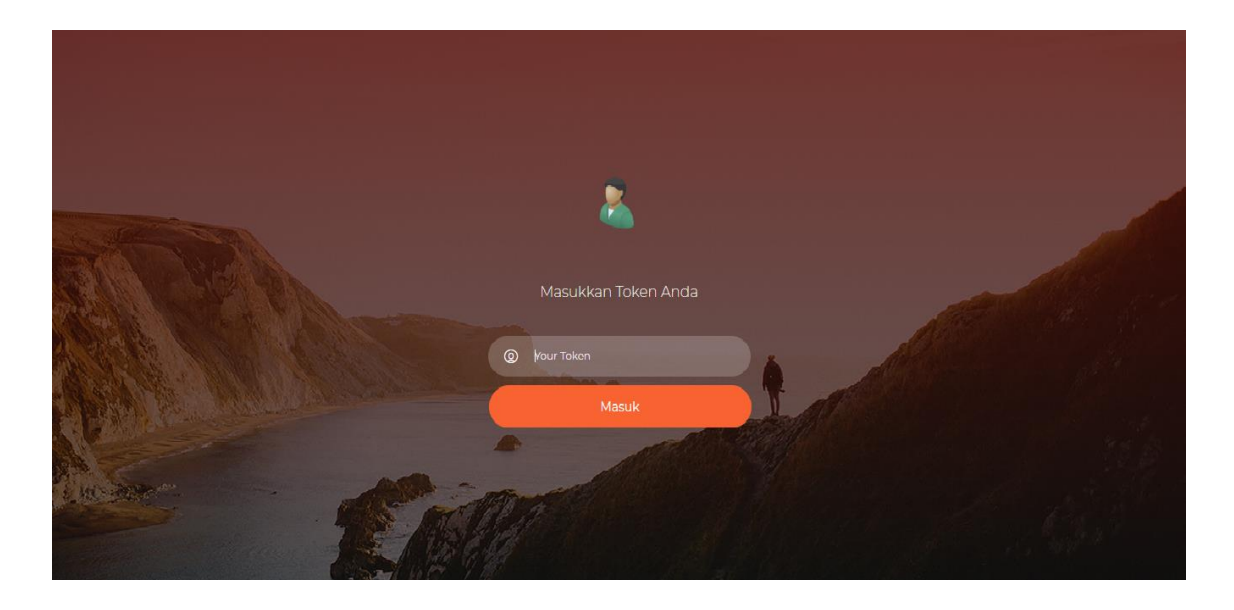

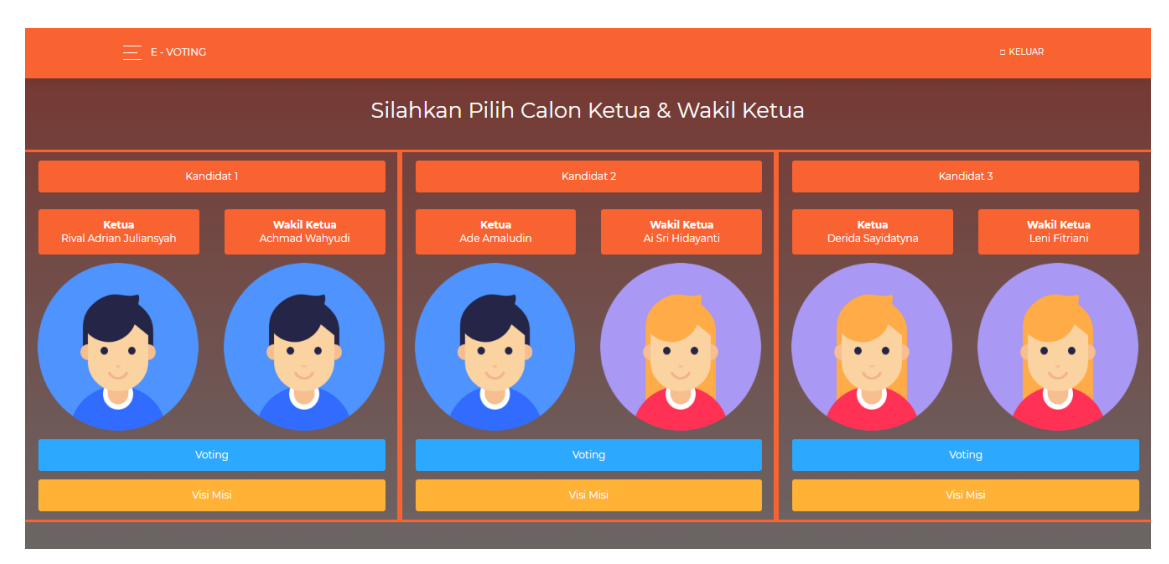

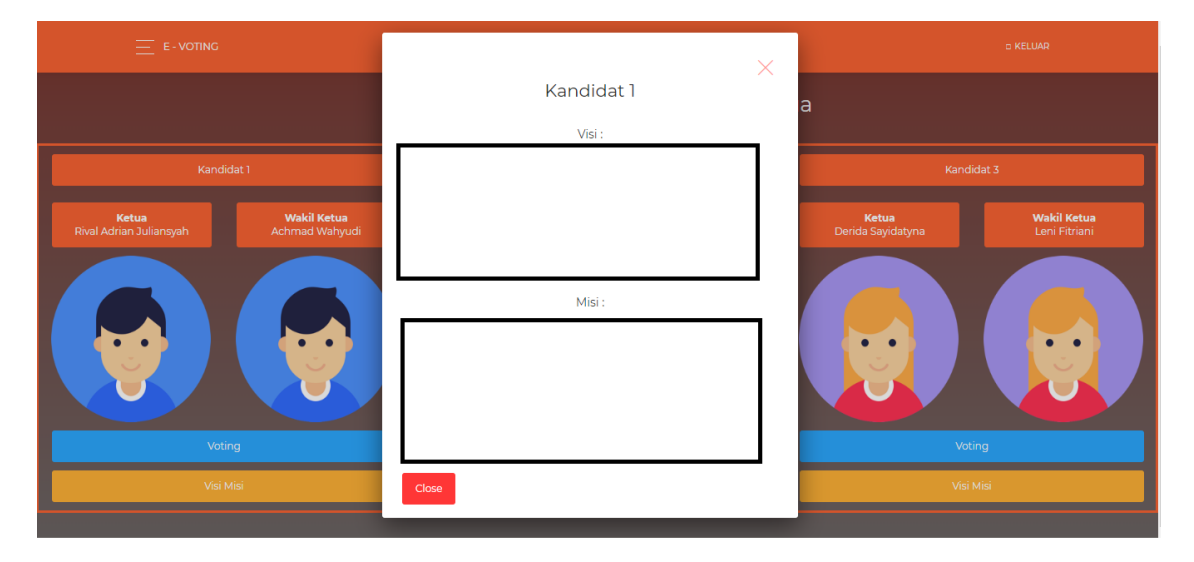

Setelah registrasi maka anda akan mendapat token dari panitia Pemilu Raya STMIK Sumedang, kemudian anda menuju bilik suara, tahap pertama masukan token tersebut di menu Login, maka halaman selanjutnya akan tampil gambar kandidat Sema dan Wakil Sema, jika anda ingin melihat visi dan misi salah satu kandidat langsung klik button visi misi.

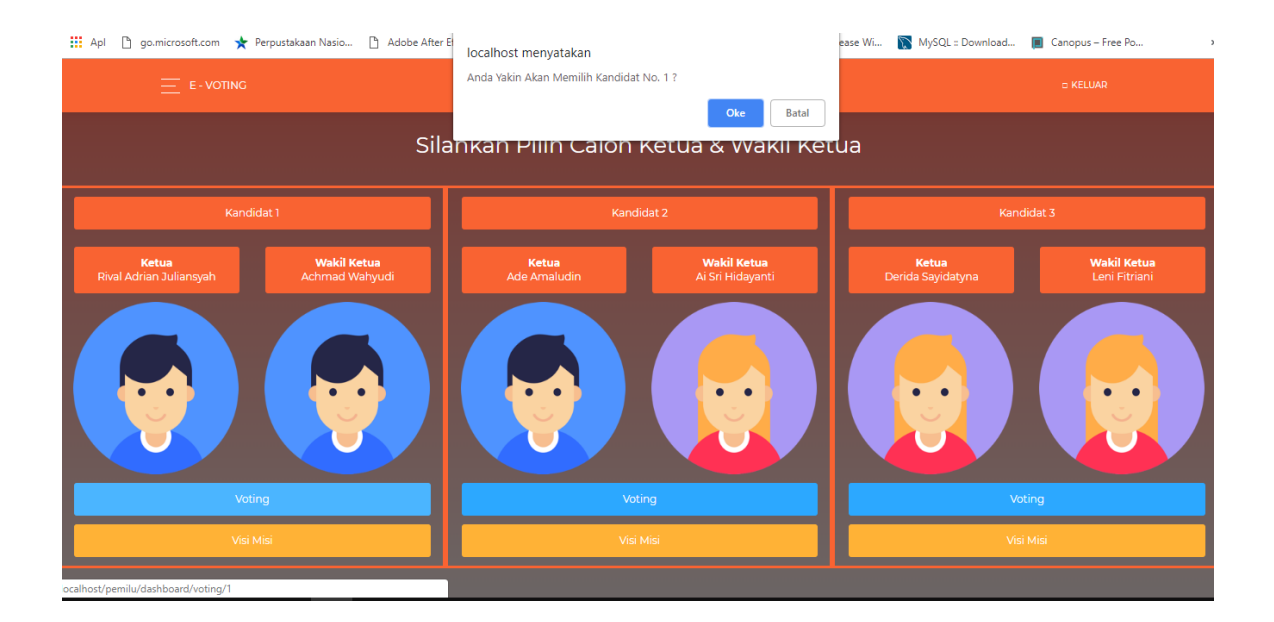

Kemudian setelah anda mengklik button voting, maka akan muncul notifikasi apakah anda yakin memlih kandidat tersebut.

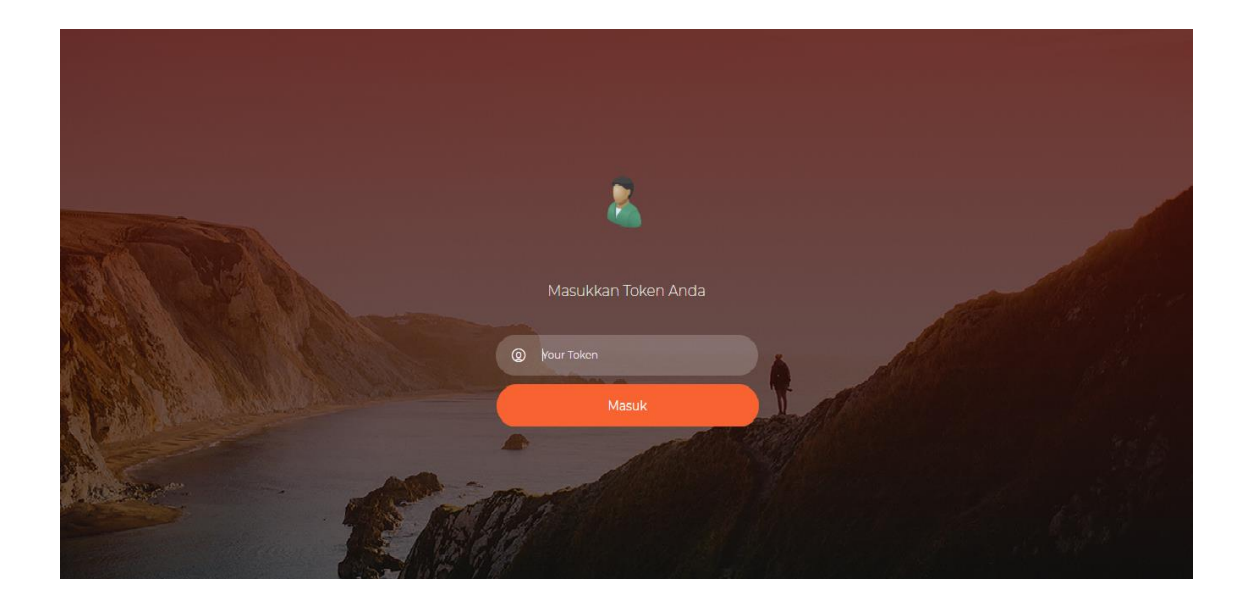

Selesai voting, maka halaman tersebut akan kembali ke menu Login secara otomatis.